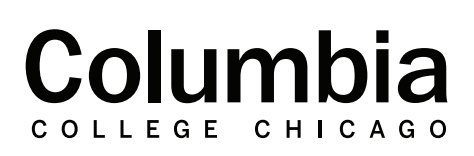

Academic **Technology** 

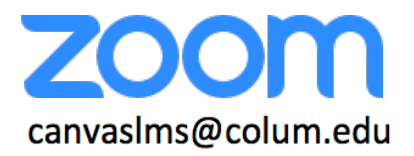

## **Store Zoom Cloud Recordings in OneDrive**

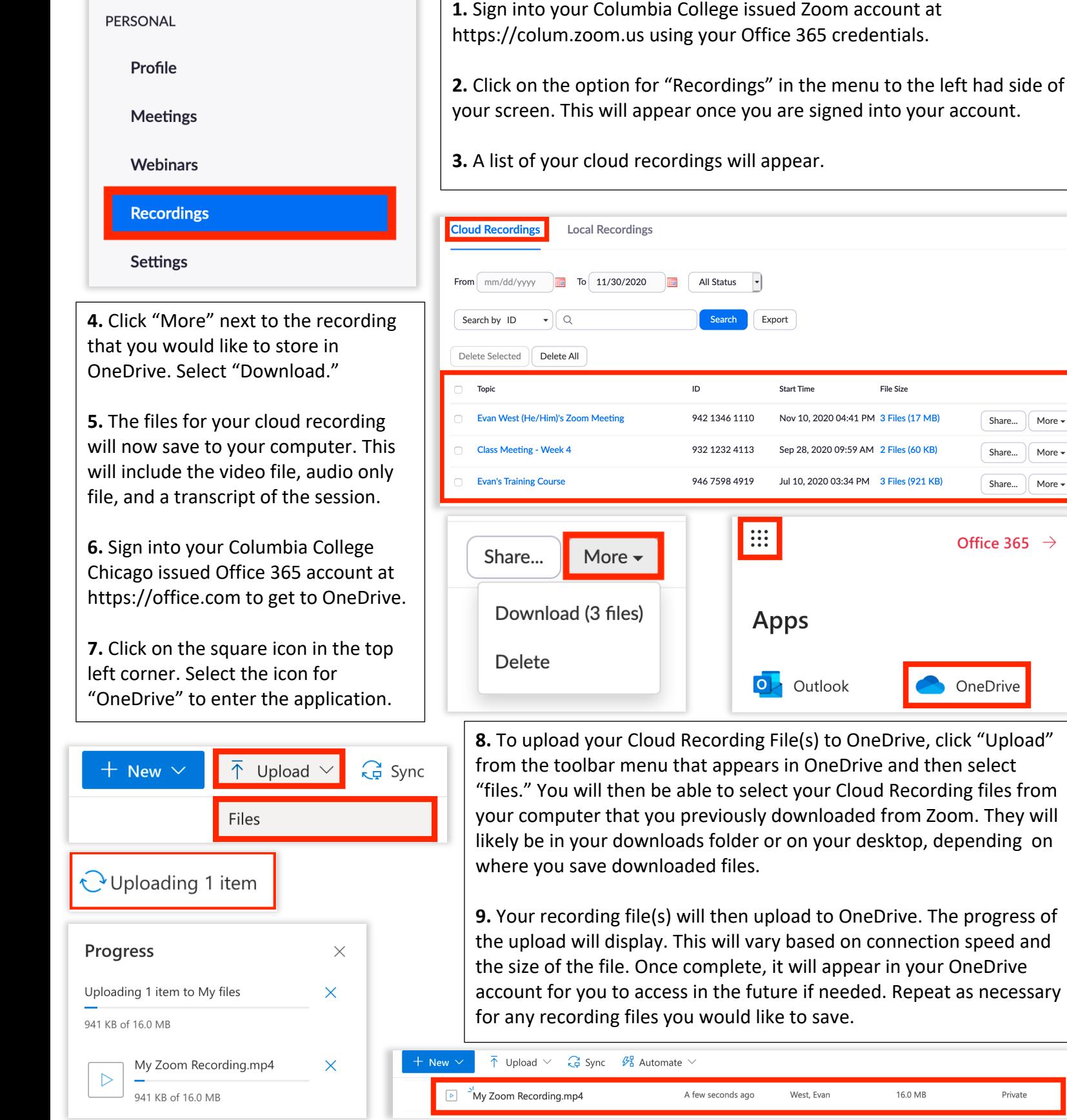

Private

Share...

Share...

Share...

Office 365  $\rightarrow$ 

OneDrive

More  $\star$ 

More  $\star$ 

More  $\star$ 

1

16.0 MB

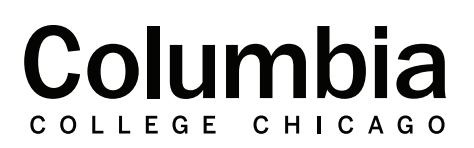

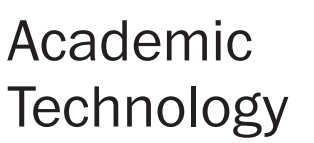

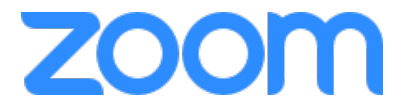

canvaslms@colum.edu

## **Link Recording Files Stored in OneDrive to a Canvas Module**

As a reminder, Zoom cloud recordings will only be available within Zoom for a period of 30 days. If you need to share a Zoom recording link with a Canvas course after this time frame has passed, you may first follow the previous steps to save the recording to your OneDrive account. You may then proceed to post a link to the OneDrive file within your Canvas course for your students to access.

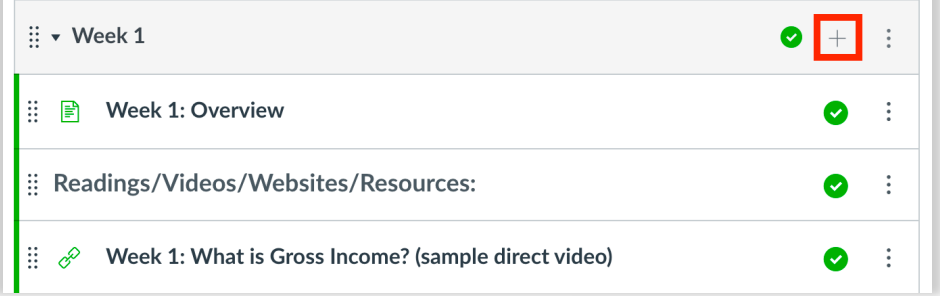

**1.** Click on the "+" icon to the right of a module to add a new module item.

**2.** Choose to add an "External Tool" from the drop-down list that appears.

**3.** An option will appear in this list for Office 365. Click on this option.

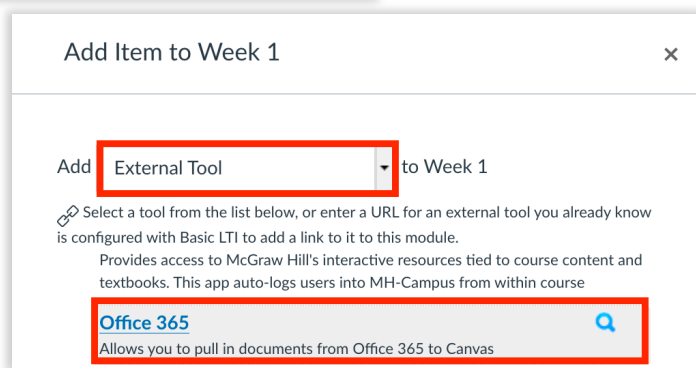

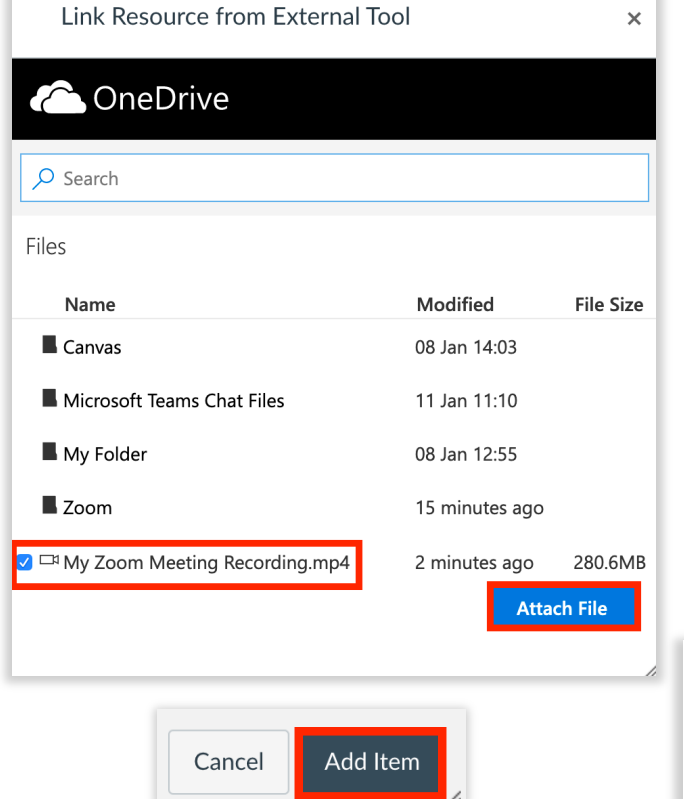

**4.** The files stored in your Columbia Issued OneDrive account will appear. You may first be prompted to sign into your Office 365 account within Canvas, if you have not already.

**5.** Choose the video file that you previously uploaded to OneDrive from the list that appears.

**6.** Click "Attach File."

**7.** Confirm your selection by clicking "Add Item" to complete the process of adding a link to your recording file in OneDrive to a Canvas module.

**8.** The link to the file will now appear in your Canvas module. Make sure that it is published for students to be able to view.

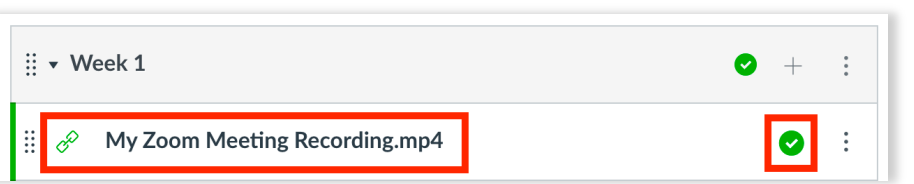